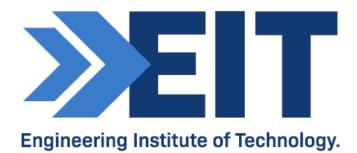

# Citect V5.4 and FactorySoft OPC Client

Software Instructions

| Created by  | James T | Date | 18/08/2020 |
|-------------|---------|------|------------|
| Reviewed by |         | Date |            |

## Remote Labs Software Instructions Citect V5.4 - Demo Version and FactorySoft OPC Client

#### Accessing the Software:

Citect V5.4 (demo) is available on the EIT remote labs: <u>https://lab.electromeet.com/LabList</u>

Connect to any labs listing Citect V5.4 in order to complete your practical assessment:

Lab Citect

Citect V5.4, OPC Client

At no point during this practical should you be saving over the software files.

#### **User Guide:**

1. Run Citect Explorer by clicking on its desktop icon or by locating it under All Programs accessed from the Start Menu:

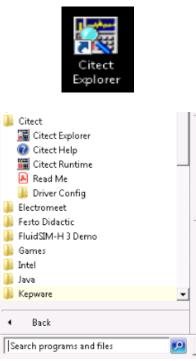

2. Select the project named 'Example' under 'My Projects' in the Project List and run it using either by clicking the Run button or by right-clicking the project and selecting "Run":

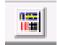

| 📓 Example - Citect Explorer<br>File View Tools Help                                                                                                    |                                                                                             | _ 🗆 X |
|----------------------------------------------------------------------------------------------------|---------------------------------------------------------------------------------------------|-------|
| Example                                                                                                    | è 🖩 4409 %s 6 11 6 458 0                                                                    |       |
| Project List  Project List  My Projects  Adviana  Adviana  Assignment2  Assignment2  Assignment2_MixingStag  Assignment2_MixingStag  Advpical  Advpical  Advpical  AdvpicalJoe  AdvpicalJoe  AdvpicalJoe  AdvpicalJoe  AdvpicalPS  AdvpicalPS  AdvpicalMimic KS  AdvpicalMimic KS  AdvpicalMimic KS  AdvpicalMimic KS  AdvpicalAssig  AdvpicalAssig  AdvpicalAs | Contents of Example Graphics Tags Alarms System Communications Cicode Files CitectVBA Files |       |
| Runs the : Backup                                                                                                    |                                                                                             |       |

3. Click "OK" if you are met with the following message, to proceed:

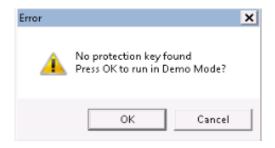

4. Click the button labelled 'Filter' to open up the Copper Filtration demo:

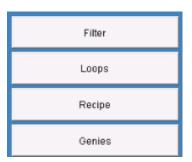

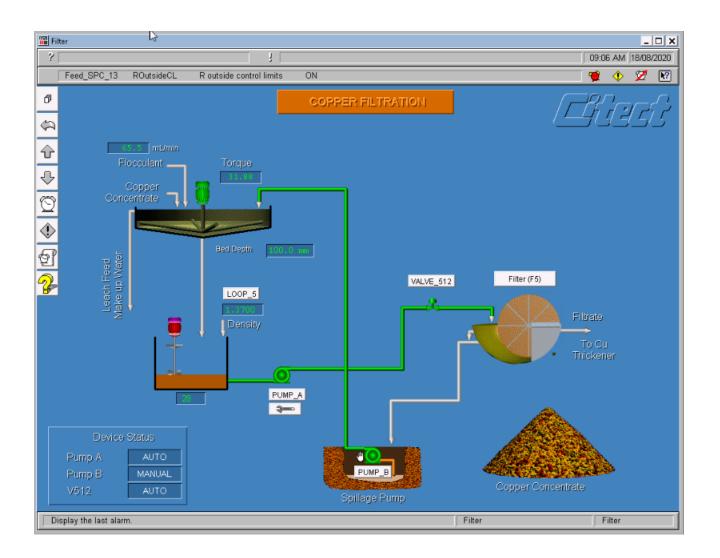

5. Different user interface screens and options can be selected by returning to the menu screen using the back button, or by navigating through them using the up and down arrows:

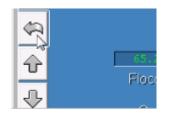

6. You can access the PID loops by clicking on the "Loops" menu item or by clicking on the Loop button on the Filter HMI screen:

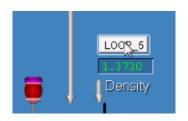

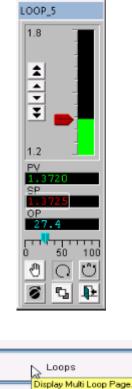

Display Multi Loop

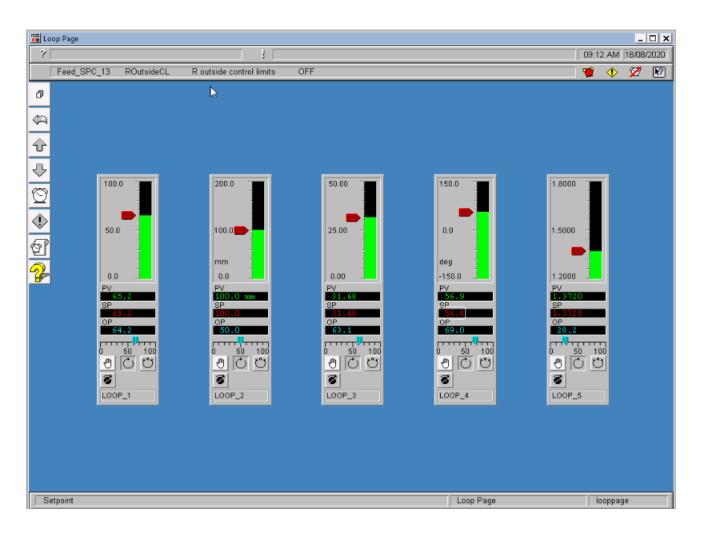

7. Now run the OPC Client from its icon on the desktop:

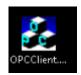

8. In the OPC Client software, select the menu item "OPC" then click "Connect:

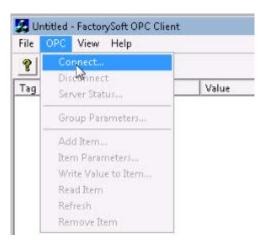

9. Select the "Citect OPC" from the list of available servers and click "OK":

| QK                            |
|-------------------------------|
| Cancel                        |
| server.com'')<br>Refresh List |
|                               |
|                               |

10. Select "OPC" from the menu, then "Group Parameters" and select "OK":

|                          | teccor                                 | PC - Factory             | 73011 OF C   | Client       |
|--------------------------|----------------------------------------|--------------------------|--------------|--------------|
| File                     | OPC                                    | View He                  | elp          |              |
| <b>?</b><br>Tag          | Connect<br>Disconnect<br>Server Status |                          | Value        |              |
|                          | Group Parameters<br>Add Item           |                          |              |              |
|                          | Item Parameters                        |                          |              |              |
|                          | Write Value to Item                    |                          |              |              |
|                          | Read Item                              |                          |              |              |
|                          | Refresh                                |                          |              |              |
|                          | Remove Item                            |                          |              |              |
| L                        | Rei                                    | move Item                |              |              |
| iroup Pa                 |                                        |                          |              | ×            |
| iroup Pa<br>Name         |                                        |                          |              | СК           |
|                          | iramet                                 | ers                      | mSec         | ок           |
| Name                     | iramet                                 | ers<br>Group one         | mSec         |              |
| Name<br>Update           | irameti<br>Rate                        | ers<br>Group one<br>1000 | mSec<br>% FS | ок           |
| Name<br>Update<br>Active | ramet<br>Rate<br>nd                    | ers<br>Group one<br>1000 |              | OK<br>Cancel |

11. Click "OPC" again, then "Add Item":

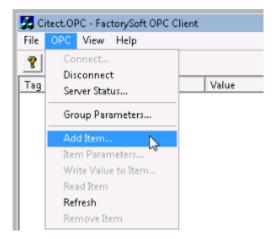

12. Add LOOP\_2\_PV (Process Variable) and LOOP\_2\_SP (Set Point) as items by selecting each from the "Browse items" list, or by typing the Item Name, and clicking "Add Item"; click "Done" when finished:

| dd Item                            |          | ×        |
|------------------------------------|----------|----------|
| Access Path                        |          | Add Item |
| Item Name LOOP_1_PV                |          | Done     |
| Browse items:                      | Filter:  |          |
| LinkTag_8<br>LinkTag_9<br>LOOP_1_D |          | <u> </u> |
| LOOP_1_1<br>LOOP_1_0P              |          | _        |
| LOOP_1_OPM<br>LOOP_1_P             |          |          |
| LOOP 1 PV                          |          |          |
| LOOP_1_SP<br>LOOP_2_D              |          | -        |
| Data Type                          |          |          |
| Use native type                    | C Long   |          |
| C Bool                             | C Double |          |
| C Short                            | C String |          |

13. The added items will appear in the main OPC Client window; you can now change the control values; e.g. the setpoint, by right-clicking on the Tag item, e.g. LOOP\_2\_SP, in the OPC Client window and clicking "Write Value to Item"; enter a new value and click "OK":

| 🧏 Cite | ect.OPC - FactorySoft OPC Clie | nt    |
|--------|--------------------------------|-------|
| File   | OPC View Help                  |       |
| ?      |                                |       |
| Tag    |                                | Value |
| LOOP   | Item Paramete 📐.               | 65    |
|        | Write Value to Item            |       |
|        | Read Item                      |       |
|        | Refresh                        |       |
|        | Remove Item                    |       |
| -      |                                |       |
| 3.67   | rite Item Value                | ×     |
|        | ne zenn varae                  |       |
|        |                                | ок 📗  |
| i      | Asyncronous Ca                 | incel |
| _      |                                |       |

14. Another method of changing the control values is by the red pointer up or down on the PID controller faceplate in the Citect Loops HMI menu and watch the PV or SP change:

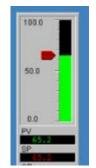

15. You can capture your results using the Windows snipping tool or the "Take screenshot" function on the Remote labs:

| Programs (1)                                                        |
|---------------------------------------------------------------------|
| 🗣 Snipping Tool                                                     |
| Control Panel (1)                                                   |
| Record steps to reproduce a problem                                 |
|                                                                     |
|                                                                     |
| ₽ See more results                                                  |
| snipping S Log off                                                  |
| 🌠 Start 🛛 👸 Citect Project Editor [ E 🛛 🏑 Citect Graphics Builder 🖉 |

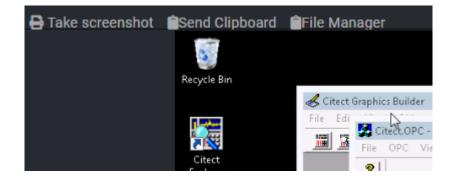

16. Once finished, close each program down by clicking the "X" in the top right of each window; do not save over any software files.

### **END OF INSTRUCTIONS**